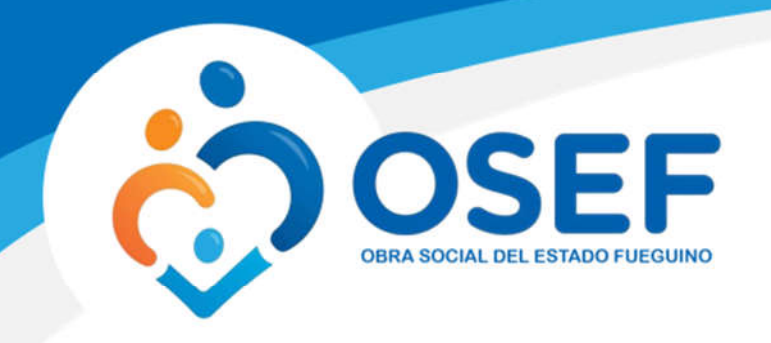

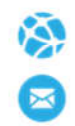

# Guía de Usuario. Validación Web

Este manual le mostrará cómo funciona el Validador web para que usted pueda generar, consultar, validar y anular recetas, generar, consultar y administrar las presentaciones de las mismas.

URL del Sitio: http://osefweb.ddaval.com.ar/

### Contenido

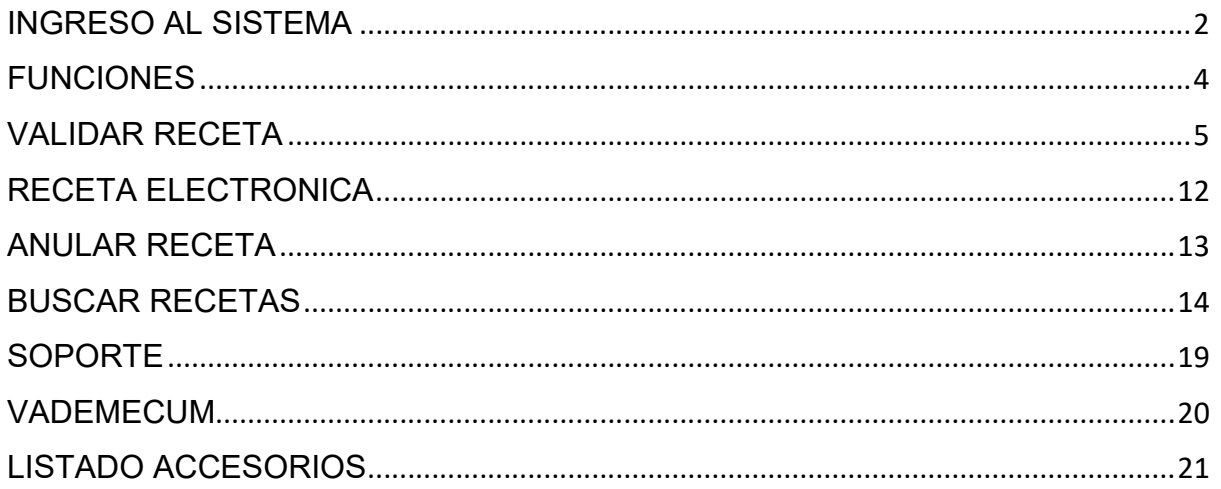

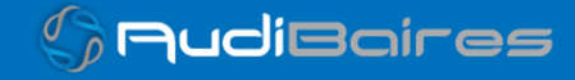

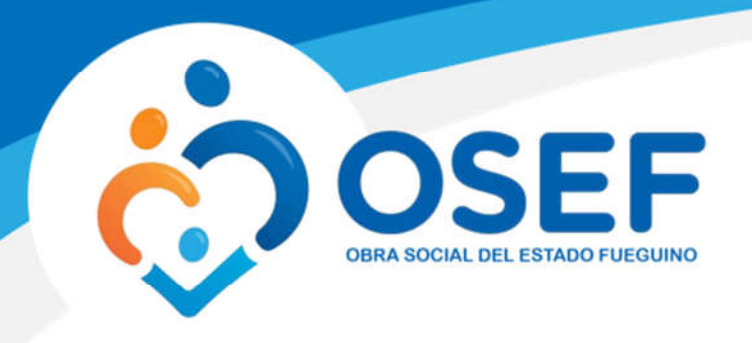

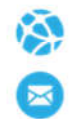

# INGRESO AL SISTEMA

Al visitar el sitio nos encontraremos con la pantalla para acceder al mismo.

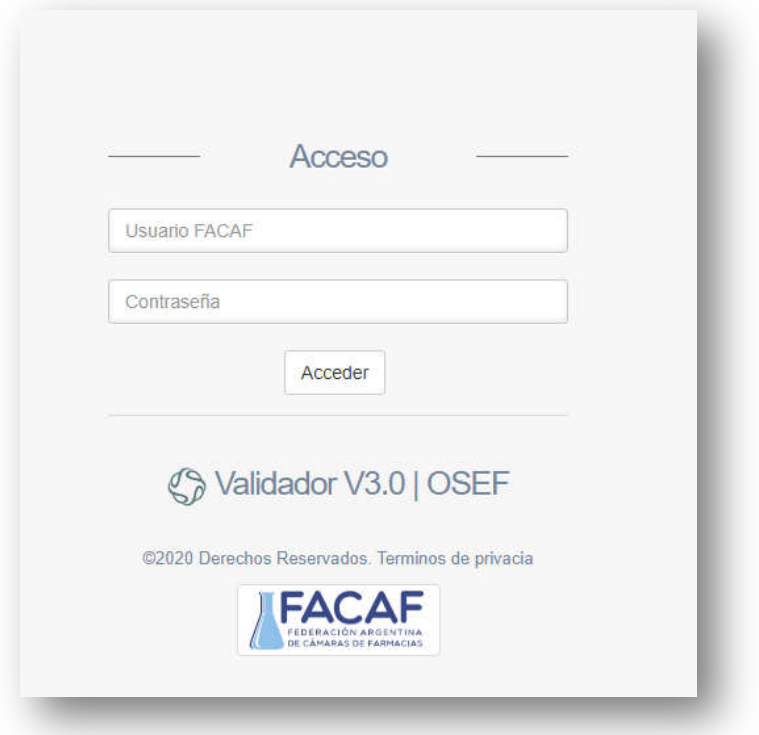

*Imagen 1 Página de Acceso*

Si ya posee su Usuario y Contraseña, ingréselos y haga click en *Acceder.*

Si no posee los datos para ingresar al sistema solicítelos a soporte@facaf.org.ar

Después de acceder con su usuario y contraseña observaremos la pantalla de Inicio del sistema.

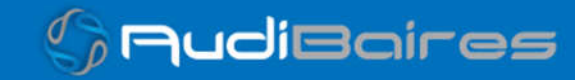

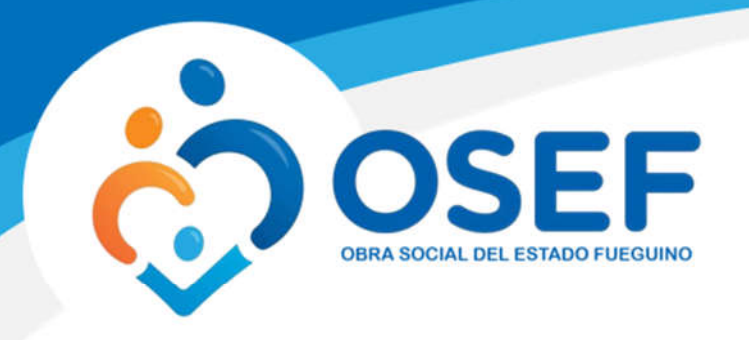

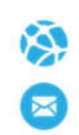

### Home

En esta sección se mostrará la pantalla principal del sistema, en donde se visualiza un resúmen de todo el contenido del validador.

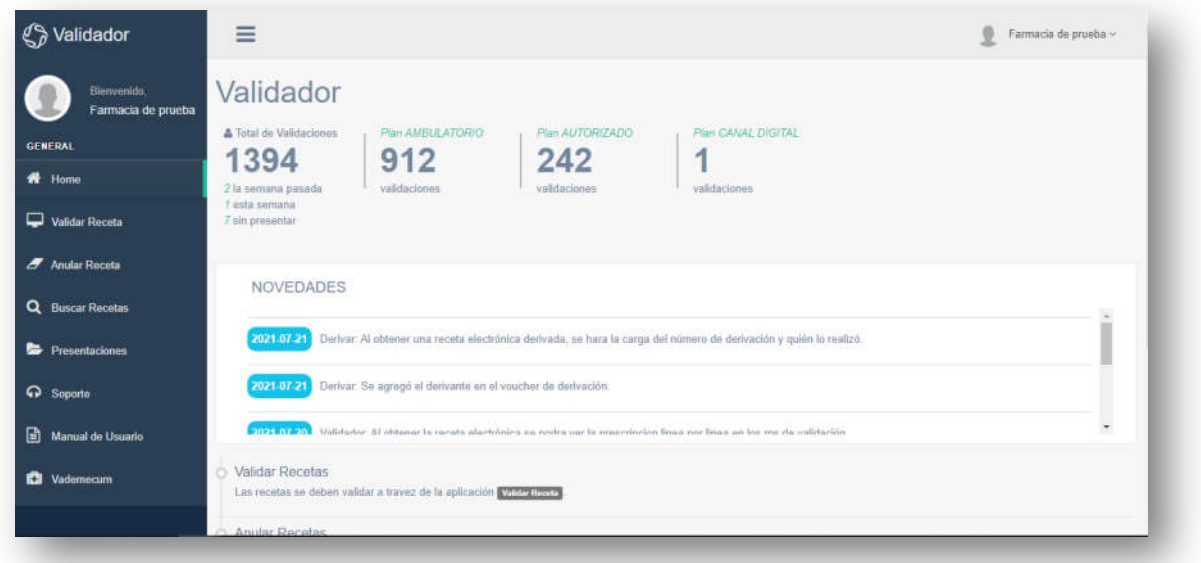

*Imagen 2 Página Principal*

En el panel izquierdo se mostrará la barra de navegación, la cual nos permitirá navegar por el sistema.

El panel derecho contará con dos secciones, en la superior se mostrará un resumen de las validaciones, y en el inferior las novedades del validador.

Seguido se listará un resumen de las acciones posibles a realizar en el sistema.

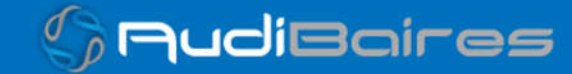

*www.osef.gob.ar*

*soporte@facaf.org.ar*

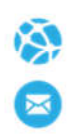

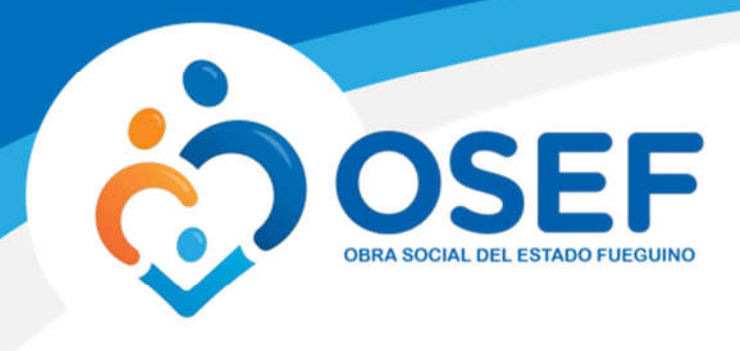

# FUNCIONES

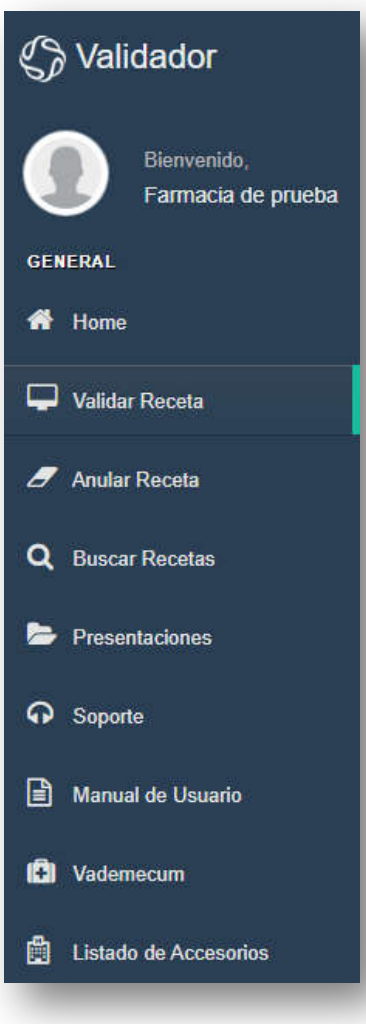

*Imagen 3 Menú de Funciones*

- HOME: Página principal del sistema.
- VALIDAR RECETA: En esta sección podremos validar una receta.
- **ANULAR RECETA: En esta** sección podremos anular una receta validada previamente.
- BUSCAR RECETA: En esta sección podremos buscar recetas por número de validación, número de receta, fecha de venta.
- PRESENTACIONES: En esta sección podremos administrar las presentaciones.
- SOPORTE: En esta sección podremos reportar algún inconveniente que se presente.
- VADEMECUM: En esta sección podremos ver todos los productos.
- LISTADO ACCESORIOS: En esta sección podremos ver los productos accesorios.

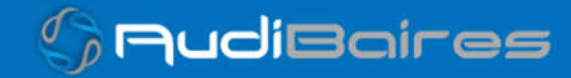

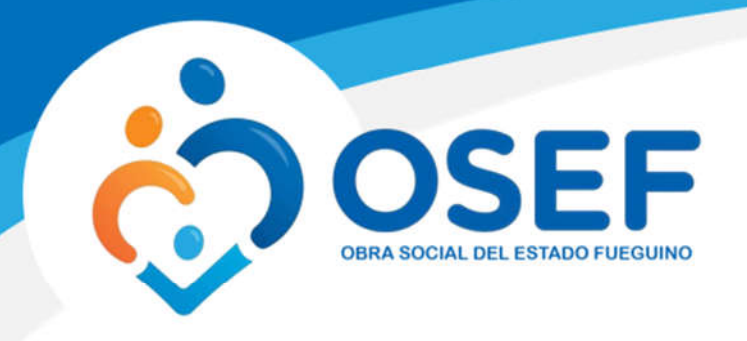

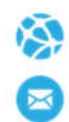

## VALIDAR RECETA

En esta sección observamos el formulario que se debe completar para poder verificar la validez de la receta.

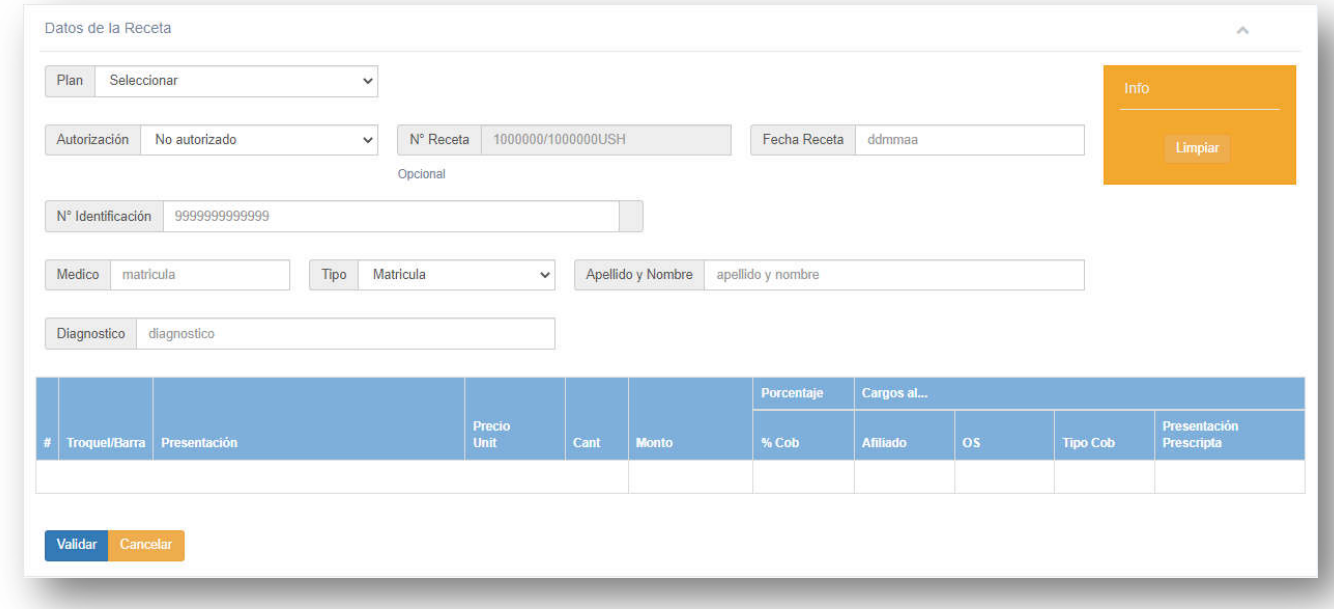

#### *Imagen 4 Validar Receta*

Se deben completar todos los datos que se solicitan para poder realizar una validación.

Primero se debe seleccionar el *Plan*, el cuál puede ser *AMBULATORIO* o *AUTORIZADO*.

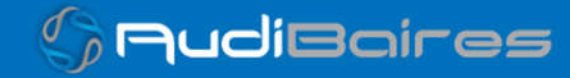

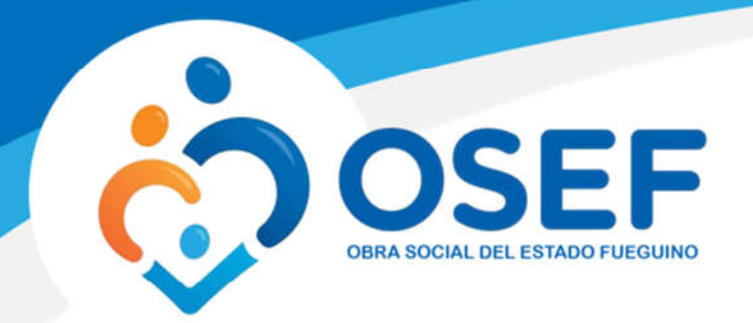

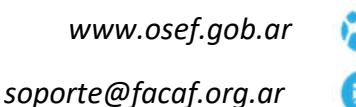

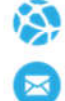

Datos de la Receta Plan Seleccionar  $\checkmark$ Autorización No autorizado  $\sim$  N° Receta 1000000/1000000USH Fecha Receta ddmmaa Oncional Medico matricula Tipo Matricula Apellido y Nombre apellido y nombre  $\overline{\phantom{0}}$ Diagnostico diagnostico

*Imagen 5 Plan Ambulatorio*

Si el afiliado no posee una derivación desde la farmacia oficial, deberá seleccionar *No*.

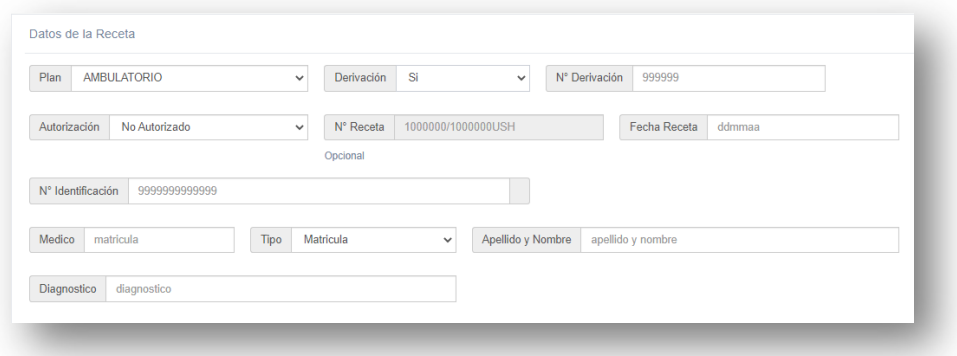

*Imagen 6 Derivación Si*

Si el afiliado posee una derivación desde la farmacia oficial, deberá seleccionar *Si* y aparecerá el siguiente campo.

Este campo debe ser rellenado con el número de derivación que figura en la receta designado por la farmacia oficial de OSEF.

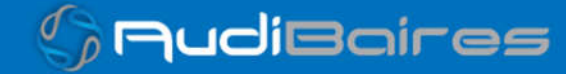

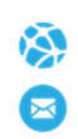

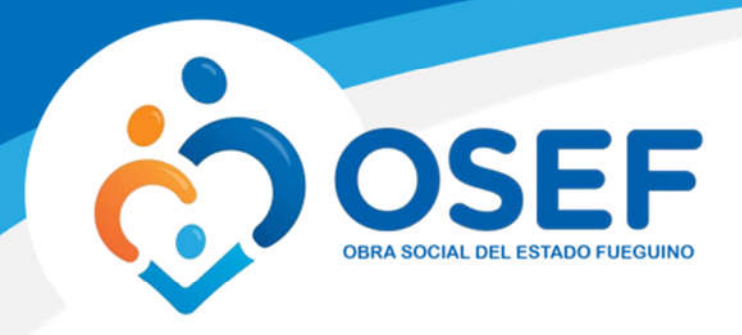

Si el Plan seleccionado es *AUTORIZADO* debe ingresar el *N° Derivación*  que figura en la receta del afiliado.

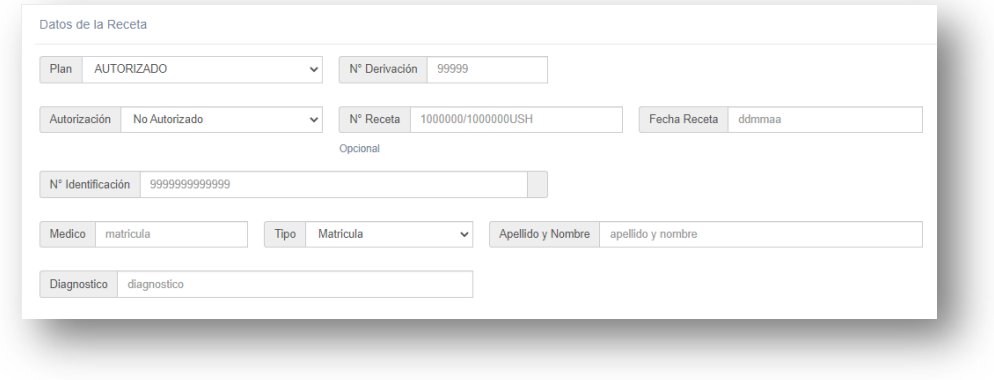

*Imagen 7 Plan Autorizado*

Luego procedemos a completar los demás campos solicitados, N° Receta (7 dígitos) la cual se verifica que no sea repetida, si no posee el número de receta deje este campo en blanco, no debe ingresar un número cualquiera, en el caso de ingresar un número invalido el sistema nos notificará, Fecha Receta, DNI, Autorización (se debe seleccionar de la lista que se despliega el médico autorizante), Médico, se debe ingresar la matrícula del médico que firmó la receta, si el médico ya se encuentra registrado se completarán automáticamente los campos de Tipo Matricula y Apellido y Nombre, caso contrario debemos completarlos, teniendo en cuenta que en Tipo se debe seleccionar el tipo de matrícula del profesional, si es Provincial o Nacional, luego seguimos completando los demás campos, Diagnóstico.

Por debajo se encuentra la sección para ingresar todos los datos referentes a los medicamentos recetados (hasta 3 rps por receta), se debe ingresar el número de troquel y se cargará automáticamente la descripción y presentación del mismo, como así también el precio unitario, colocamos la cantidad y el sistema calculará automáticamente los montos, tanto el porcentaje de cobertura, como los importes a cargo de la obra social y del afiliado, por último se podrá observar el tipo de cobertura, por ejemplo DIABETES 1.

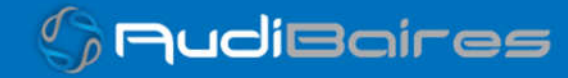

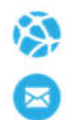

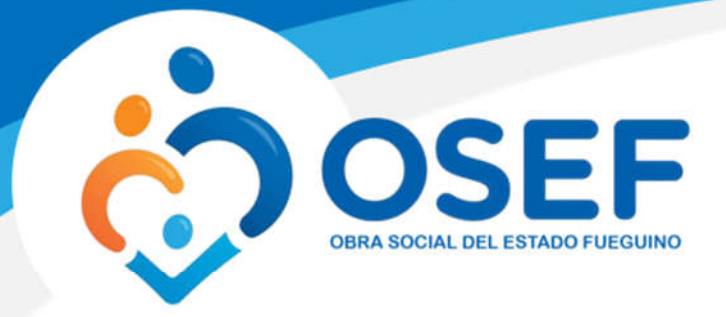

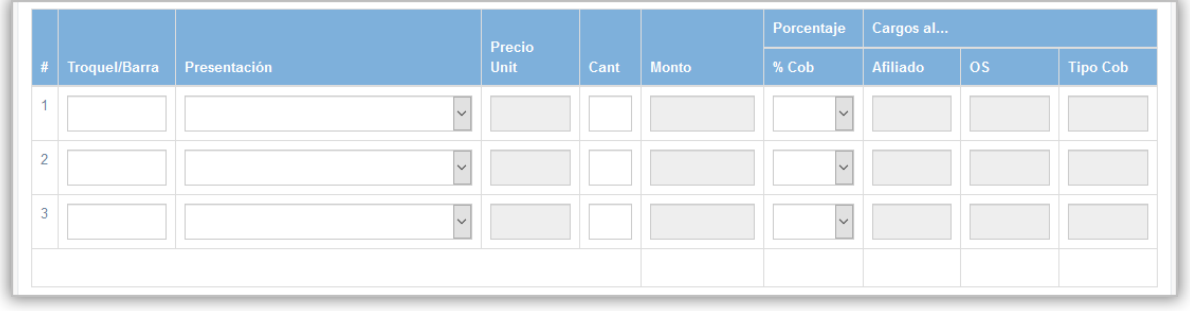

#### *Imagen 8 RPS*

Para ingresar productos que no se encuentran dentro de alfabeta podemos escribir en el campo *Troquel/Barra* el nombre del mismo y el sistema comenzar a mostrarnos las coincidencias como vemos en la siguiente imagen.

|                |                                                                                                    |      | Precio |      |              | Porcentaje   | Cargos al       |    |                 |
|----------------|----------------------------------------------------------------------------------------------------|------|--------|------|--------------|--------------|-----------------|----|-----------------|
| ŧ              | Presentación<br><b>Troquel/Barra</b>                                                                                    | Unit |        | Cant | <b>Monto</b> | % Cob        | <b>Afiliado</b> | OS | <b>Tipo Cob</b> |
|                | jerin                                                                                                    |      |        |      |              | $\sim$       |                 |    |                 |
| $\overline{2}$ | 15000261 - JERINGAS X 60CC<br>JERINGAS X 60CC                                                                           |      |        |      |              | $\sim$       |                 |    |                 |
| 3              | 15000260 - JERINGAS INSULINA 40/80U - C/A<br>JERINGAS INSULINA 40/80U - C/A<br>15000259 - IFRINGAS INSUL-TUBERC, 100U S |      |        |      |              | $\checkmark$ |                 |    |                 |

*Imagen 9 Productos No Alfabeta*

Para este tipo de productos se debe colocar el precio unitario de cada uno.

En el caso de que se haya seleccionado el Plan Autorizado, se deberá elegir el porcentaje de cobertura, entre 50, 70 y 100 % de cobertura por cada medicamento.

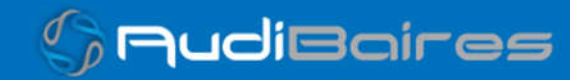

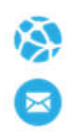

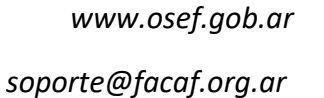

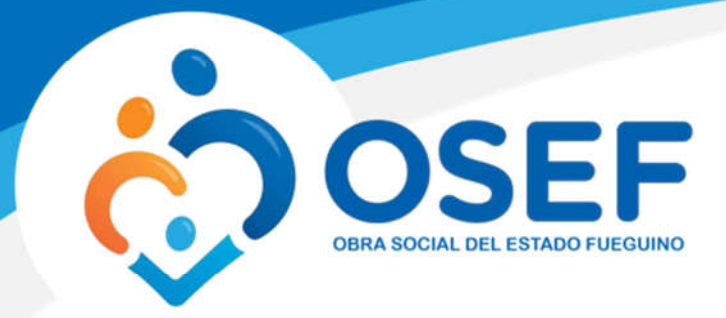

|                |                      |                    | Precio              |        |                | Porcentaje   | Cargos al                      |          |        |                 |
|----------------|----------------------|--------------------|---------------------|--------|----------------|--------------|--------------------------------|----------|--------|-----------------|
| $\ddot{+}$     | <b>Troquel/Barra</b> | Presentación       |                     | Unit   | Cant           | <b>Monto</b> | % Cob                          | Afiliado | OS     | <b>Tipo Cob</b> |
|                | 2554732              | DEPAKENE caps.x 50 | $\sim$              | 772.40 | $\overline{1}$ | 772.40       | 50%<br>$\overline{\mathbf{v}}$ | 386.20   | 386.20 | AUTORIZAL       |
| $\overline{2}$ |                      |                    |                     |        |                |              | 50%                            |          |        |                 |
|                |                      |                    | $\vee$              |        |                |              | 70%                            |          |        |                 |
| 3              |                      |                    | $\ddot{\mathbf{v}}$ |        |                |              | 100%                           |          |        |                 |
|                |                      |                    |                     |        |                |              | $\checkmark$                   |          |        |                 |
|                |                      |                    |                     |        |                | 772.40       |                                | 386.20   | 386.20 |                 |

*Imagen 10 Seleccionar Cobertura Autorizado*

Al igual que podemos observar en la columna *Tipo Cob* que es *AUTORIZADO*.

Una vez completados todos los campos hacemos click en el botón Validar, si todos los datos ingresados son correctos el sistema nos mostrará una pantalla similar a la siguiente.

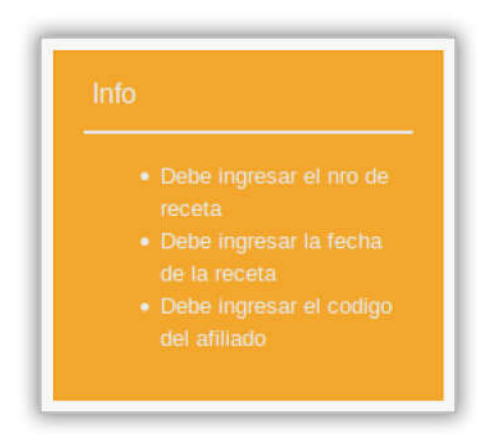

*Imagen 11 Errores de Datos*

Se listarán todos los errores o incidencias que no permitan completar la validación.

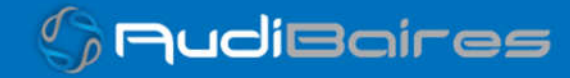

*www.osef.gob.ar*

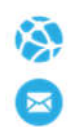

*soporte@facaf.org.ar*

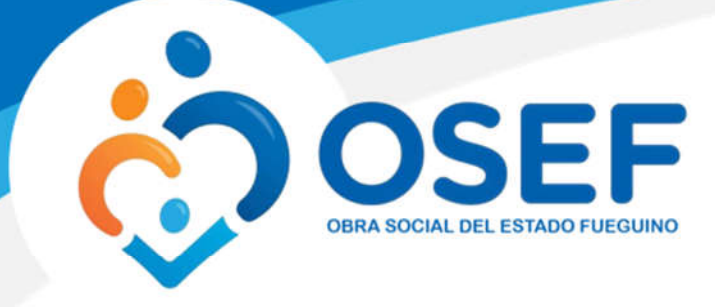

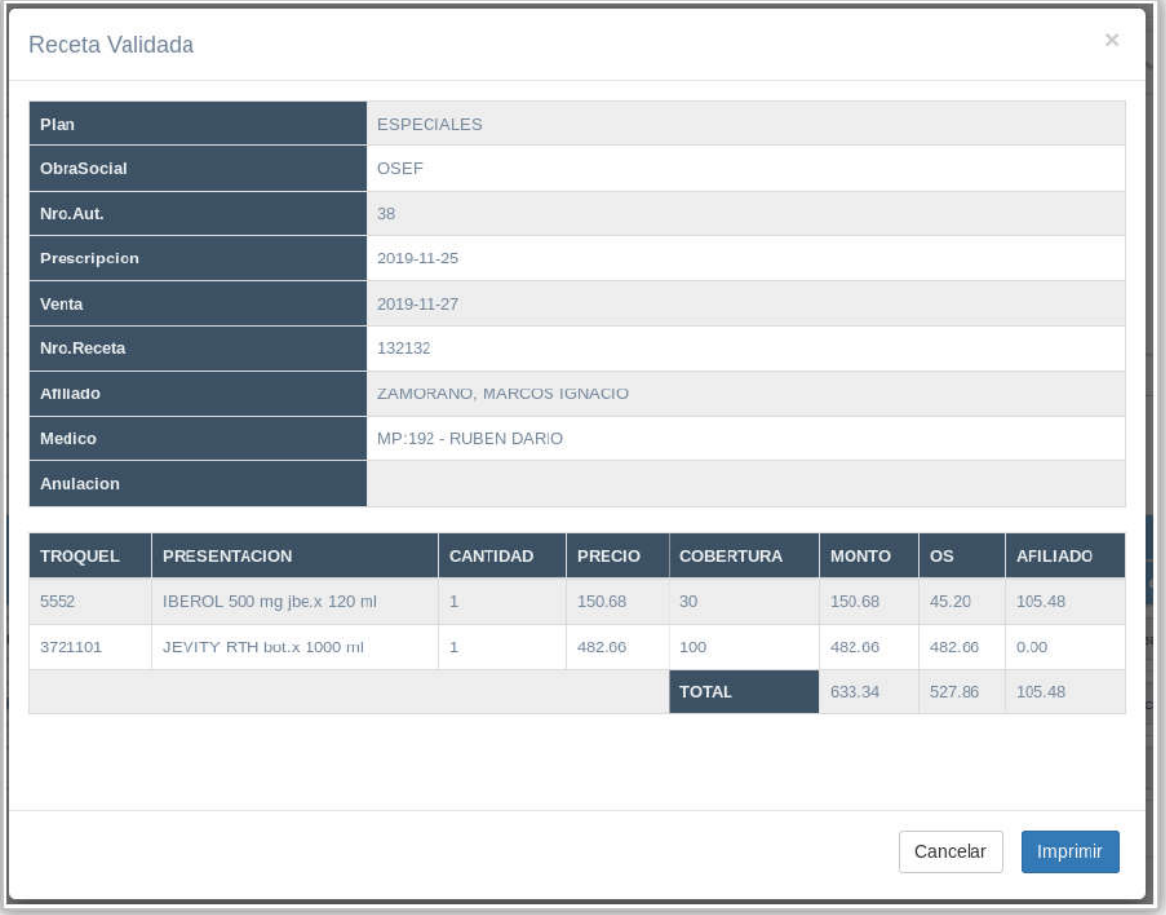

*Imagen 12 Receta Validada*

Si presionamos el botón *Imprimir*, aparecerá la siguiente ventana. Posteriormente, podrá observar en la parte superior derecha el icono de una "impresora", presionando en la misma se realizará la acción en su respectiva impresora.

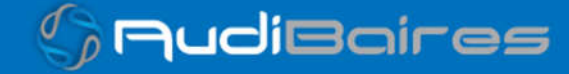

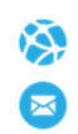

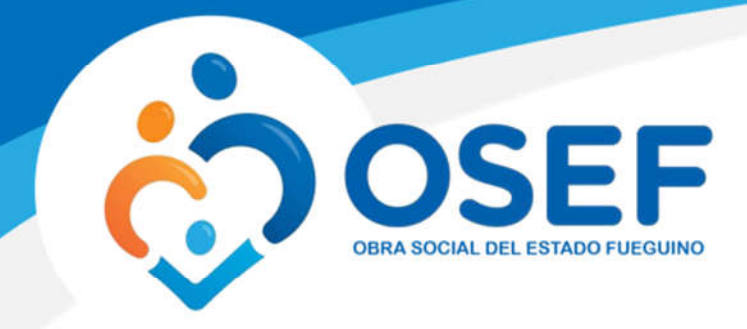

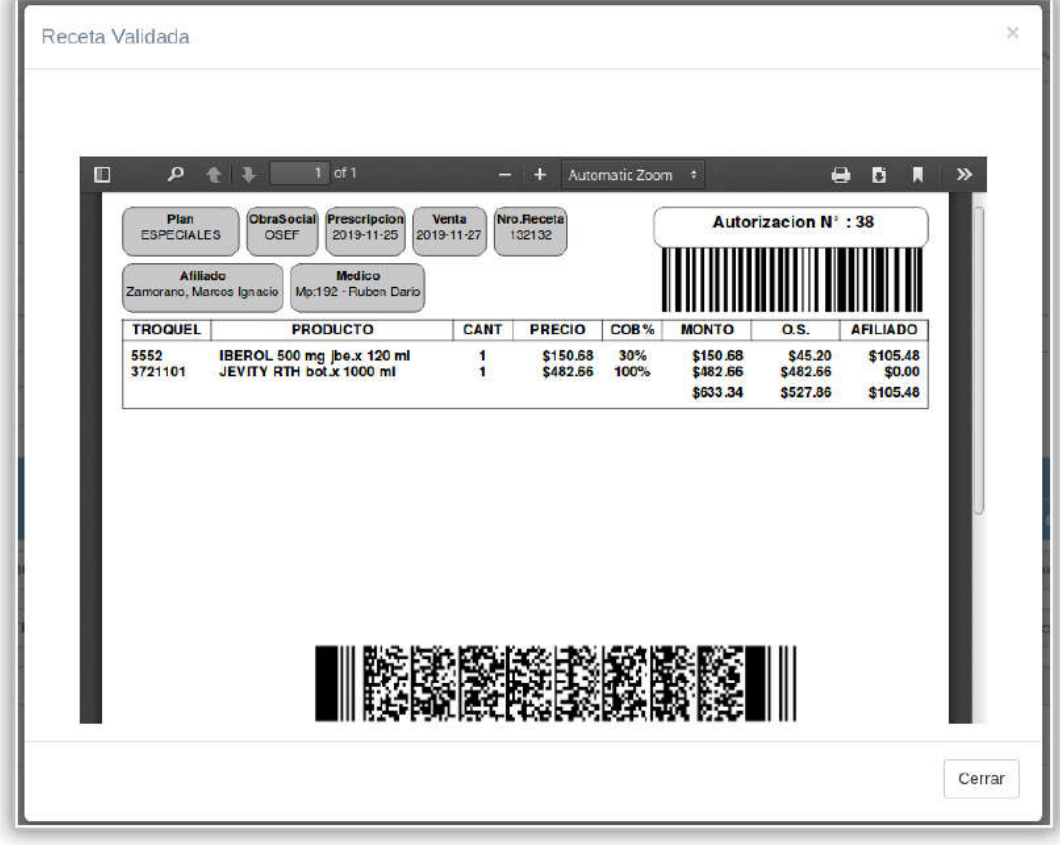

*Imagen 13 Imprimir Receta*

En el caso de que los datos ingresados fueran incorrectos o se haya omitido alguno, podremos ver un cuadro de mensaje con esta información en la parte superior derecha de la pantalla.

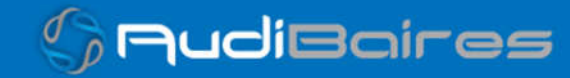

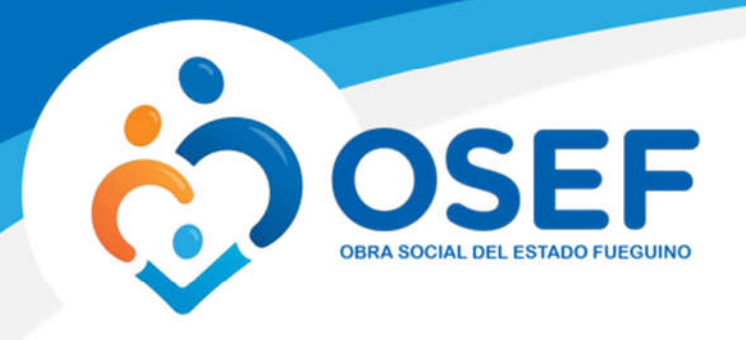

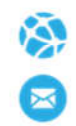

## RECETA ELECTRONICA

En el caso de poseer el número de una receta electrónica o un token, deberá ingresarlo en el campo "Nº Receta" y los datos se completarán automáticamente.

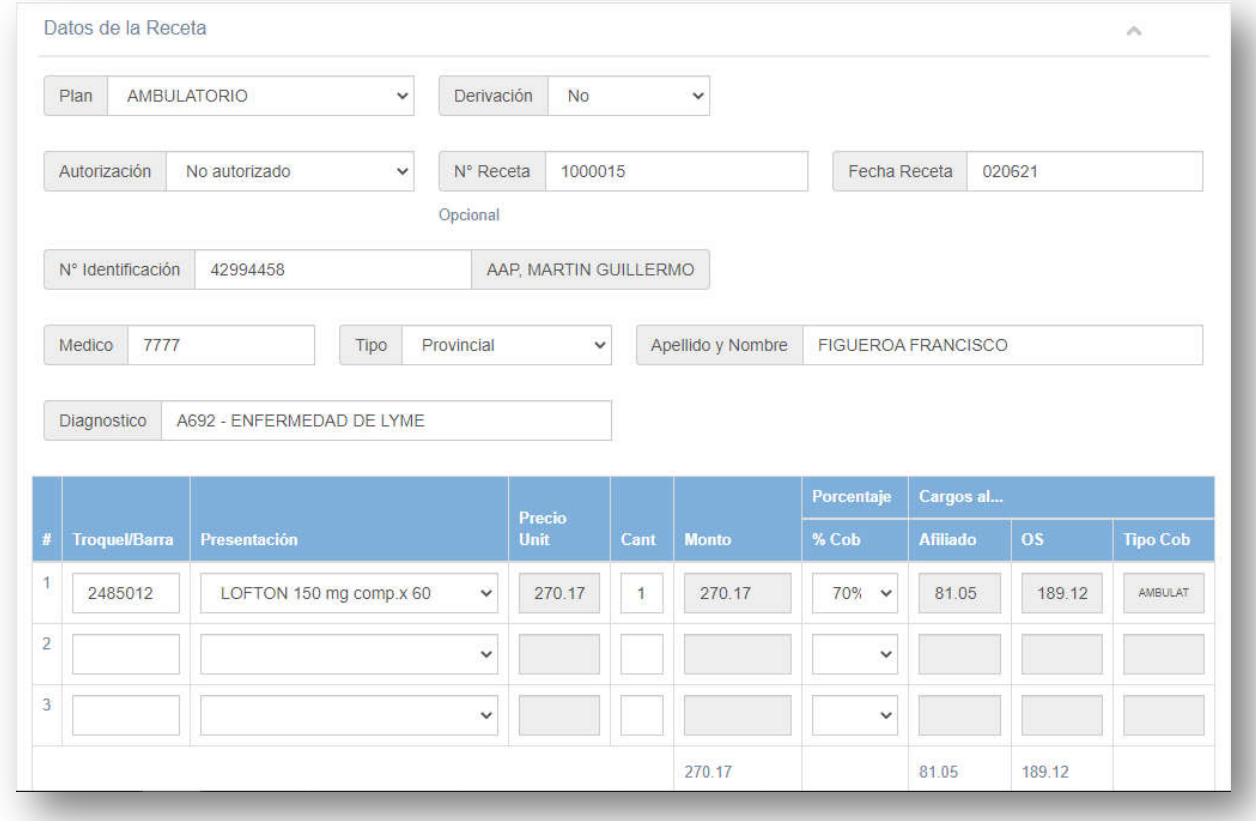

#### *Imagen 14 Receta Electrónica*

La receta electrónica contendrá todos los datos prescriptos por el médico para la validación.

En caso de ser una receta electrónica que previamente fue derivada, también de autocompletarán los datos del autorizante.

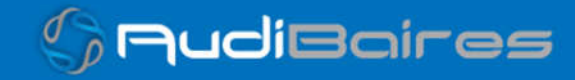

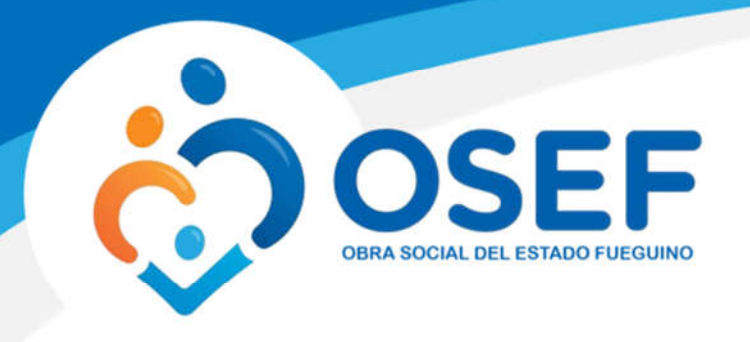

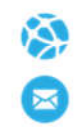

## ANULAR RECETA

En esta sección podremos realizar la anulación de una receta. Cuando hacemos una validación, la misma nos arroja un número de autorización o número de validación.

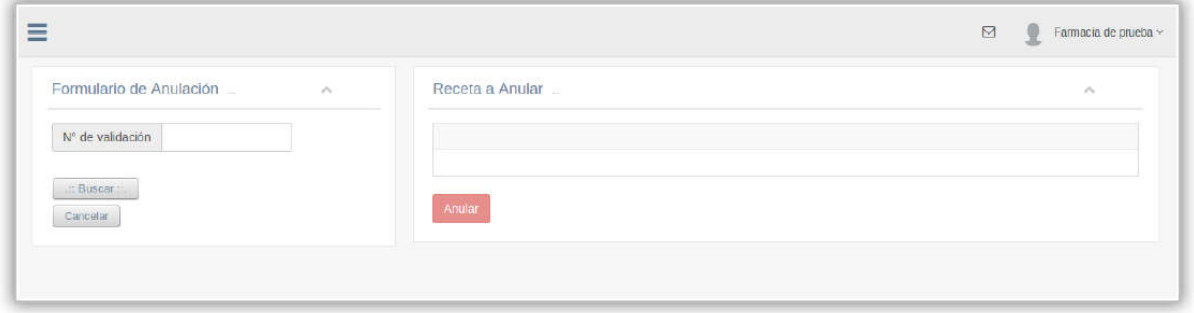

*Imagen 15 Anular Receta*

Este número debemos ingresar en el campo *N° de Validación*, hacemos click en el botón *Buscar* y si se encuentra una coincidencia observaremos los datos de la validación.

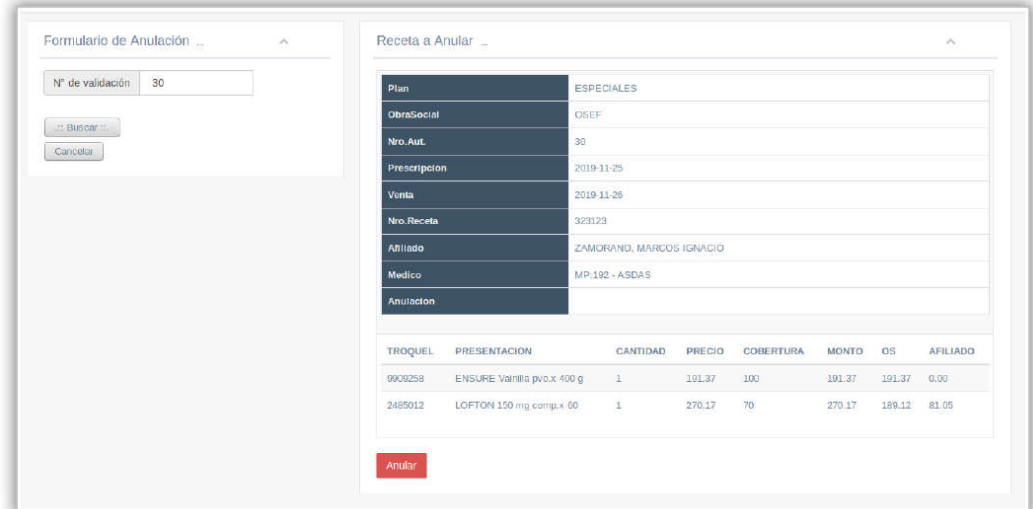

*Imagen 16 Receta a Anular*

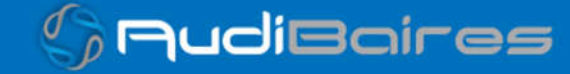

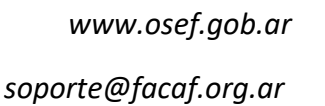

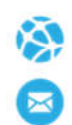

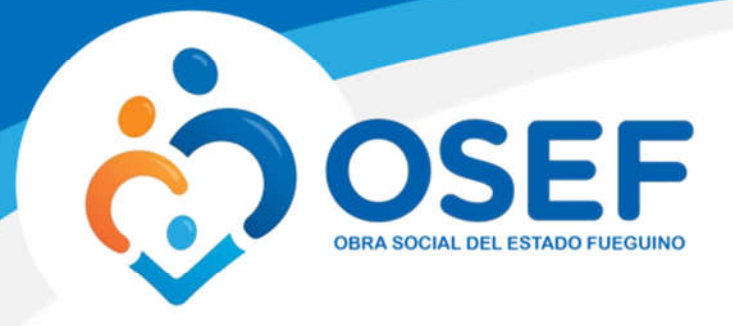

Si deseamos anularla, debemos presionar el botón *Anular,* en el caso de que la receta no haya sido anulada previamente, el sistema nos mostrará un mensaje como el siguiente, donde nos informará el número de anulación.

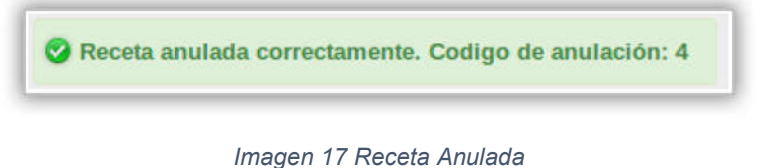

De lo contrario nos mostrará el siguiente mensaje:

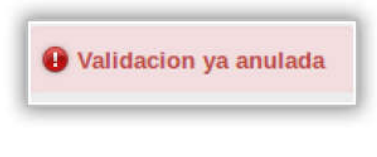

*Imagen 18 Receta ya Anulada*

## BUSCAR RECETAS

En esta sección podremos realizar la búsqueda de recetas, usando diferentes parámetros, por ejemplo, número de validación, número de receta, fecha de venta o las que no fueron presentadas aún.

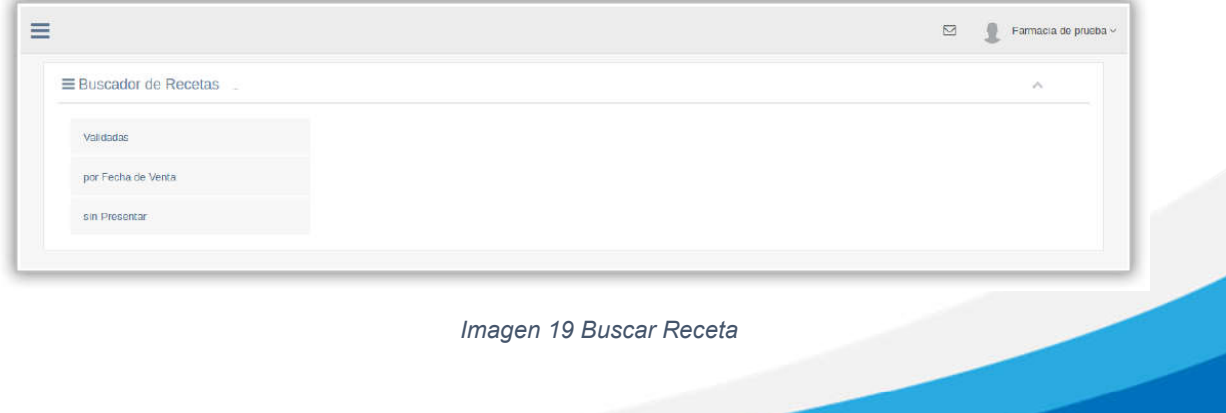

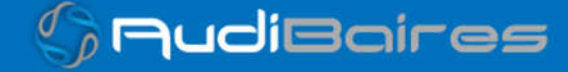

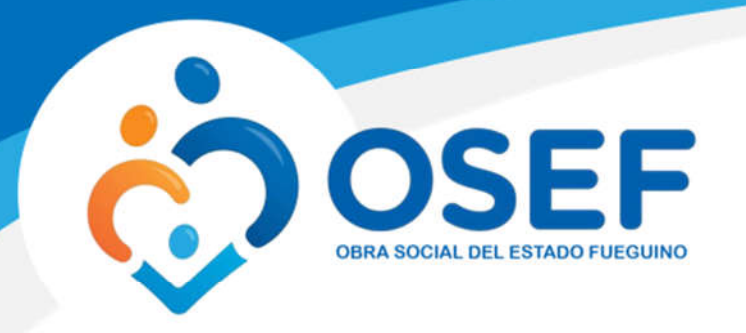

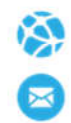

Para realizar la búsqueda por número de validación simplemente debemos hacer click sobre el botón *Validadas*. Una vez que accedemos a este campo, nos aparecerá lo siguiente:

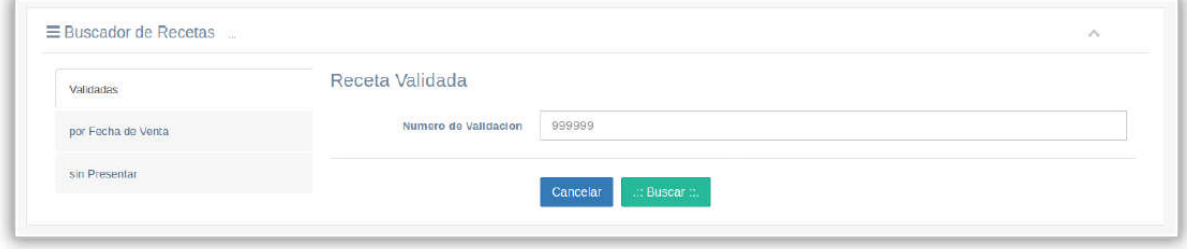

*Imagen 20 Buscar Receta Validada*

Simplemente debemos ingresar el número de validación correspondiente y ejecutamos el botón "Buscar". Cuando se realice la búsqueda nos aparecerá la siguiente ventana, correspondiente al número de validación ingresado, en caso contrario, nos arrojará una notificación, avisando que la búsqueda no arrojo ningún resultado.

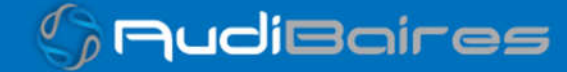

*www.osef.gob.ar*

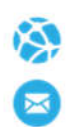

*soporte@facaf.org.ar*

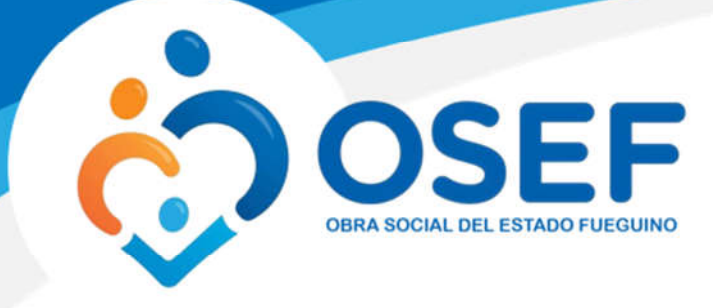

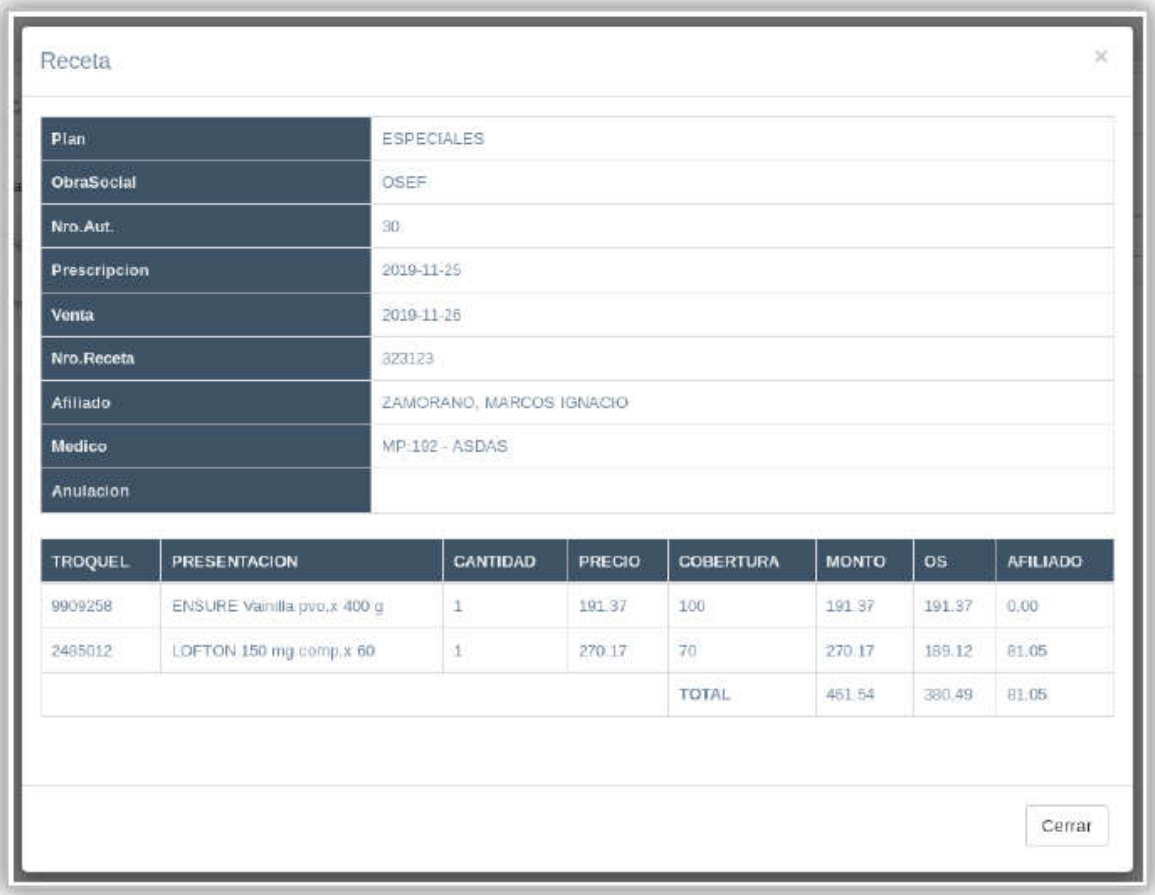

#### *Imagen 21 Receta Encontrada*

Para realizar la búsqueda por fecha de venta simplemente debemos hacer click sobre el botón *por Fecha de Venta*, como vemos en la parte superior. Una vez que accedemos a este campo, nos aparecerá lo siguiente:

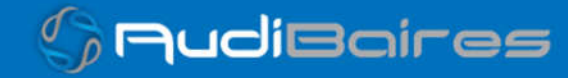

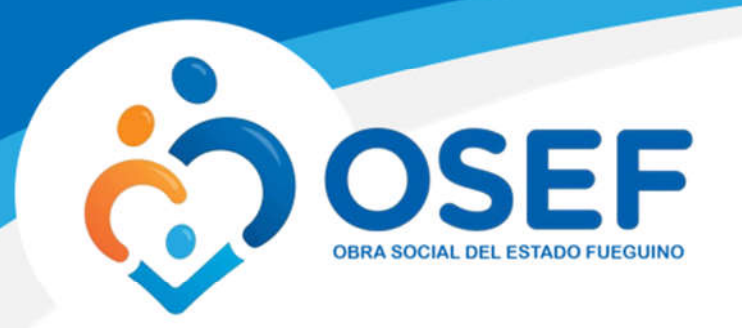

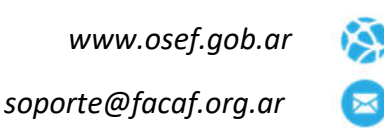

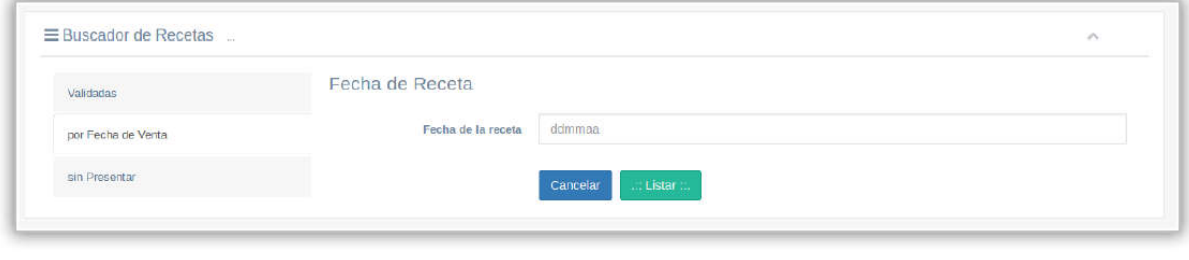

*Imagen 22 Buscar Receta por Fecha de Venta*

Debemos ingresar la fecha de venta de la receta correspondiente, con el formato "ddmmaa", y ejecutamos el botón "Listar". Cuando se realice la búsqueda nos aparecerá el listado de las recetas que se vendieron en esa fecha, en caso contrario, nos arrojará una notificación, avisando que la búsqueda no arrojo ningún resultado.

| Validadas          |                | Fecha de Receta                             |                    |                          |                |                                      |  |  |  |  |
|--------------------|----------------|---------------------------------------------|--------------------|--------------------------|----------------|--------------------------------------|--|--|--|--|
| por Fecha de Venta |                | Fecha de la receta                          | 281119             |                          |                |                                      |  |  |  |  |
| sin Presentar      |                | Listado de Recetas segun su Fecha de Venta. |                    |                          |                |                                      |  |  |  |  |
|                    | $\rm\,m$       | AUTORIZACION                                | <b>PLAN</b>        | <b>AFILIADO</b>          | <b>ANULADA</b> | <b>CONTRACTOR</b><br><b>ACCIONES</b> |  |  |  |  |
|                    |                | 39                                          | <b>AMBULATORIO</b> | VALLESE, MONICA GRACIELA | No.            | VER                                  |  |  |  |  |
|                    | $\overline{z}$ | 40<br>a.                                    | <b>ESPECIALES</b>  | MANSILLA, PEDRO LUIS     | No.            | VER                                  |  |  |  |  |
|                    | 3              | 41                                          | <b>ESPECIALES</b>  | MANSILLA, PEDRO LUIS     | No.            | VER                                  |  |  |  |  |

*Imagen 23 Recetas por Fecha de Venta*

Aquí también tendremos la posibilidad de acceder a las recetas individualmente presionando el botón "Ver".

Para realizar la búsqueda de las recetas que no fueron presentadas aún debemos hacer "Click" en el botón "sin Presentar", como vemos en la parte superior. Una vez que accedemos a este campo, nos aparecerá lo siguiente:

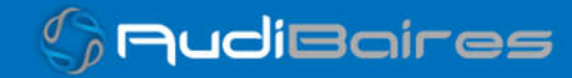

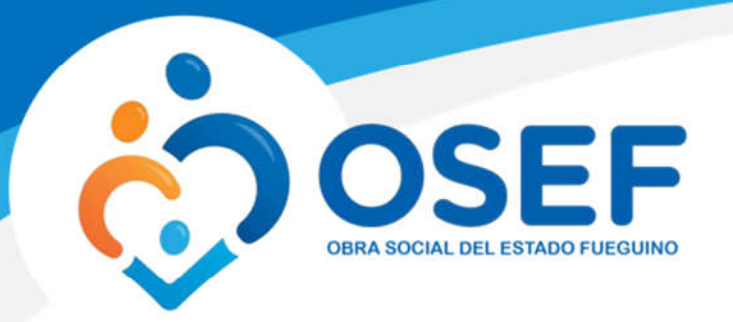

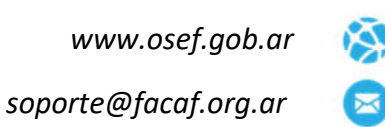

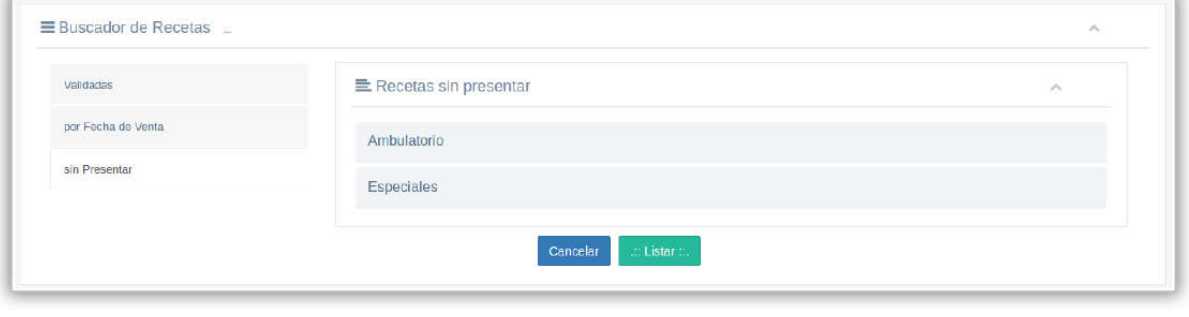

*Imagen 24 Receta por Fecha de Venta*

Presionamos el botón "Listar", el cual nos dará acceso a todas las recetas que no fueron presentadas aún, dividiéndola por planes.

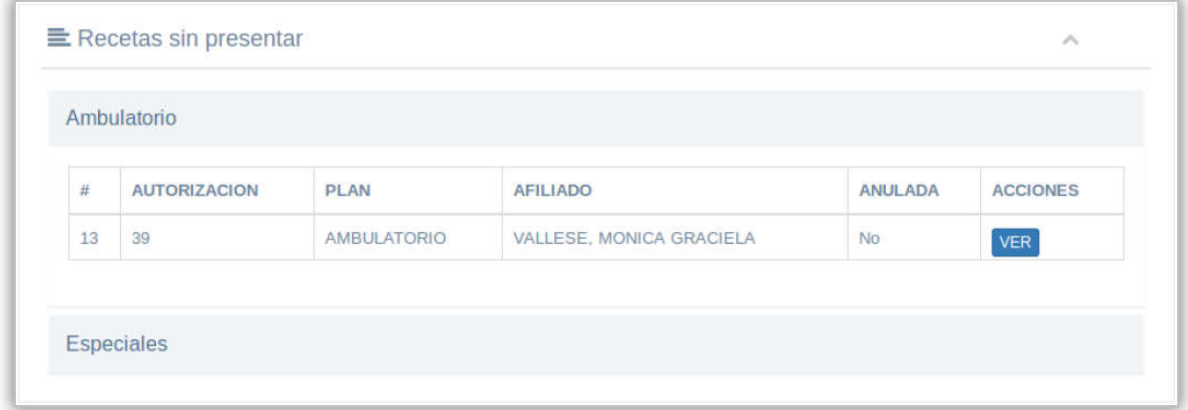

*Imagen 25 Recetas sin Presentar*

En este caso tenemos, por ejemplo, el plan "Ambulatorio", en el cual nos lista una receta sin presentar. Esta sección también nos permite ver las recetas que fueron anuladas. A su vez, presionando el botón "Ver"*.*

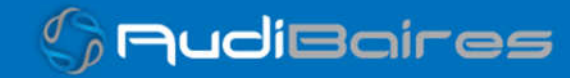

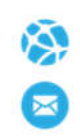

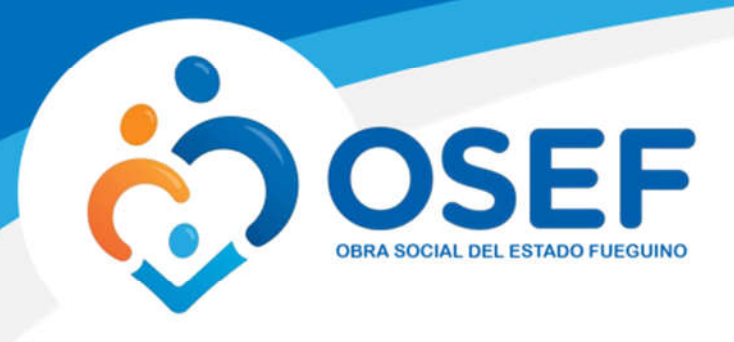

### SOPORTE

Por cualquier inconveniente, duda o solicitud se puede enviar un *ticket* de consulta a soporte técnico. Nos dirigimos a la sección de soporte, completamos el formulario con los datos solicitados y hacemos click en *Generar Ticket*, se enviará la consulta con todos los datos ingresados al equipo de soporte técnico, el cual evaluará la consulta y se comunicará a la brevedad para atender nuestra inquietud.

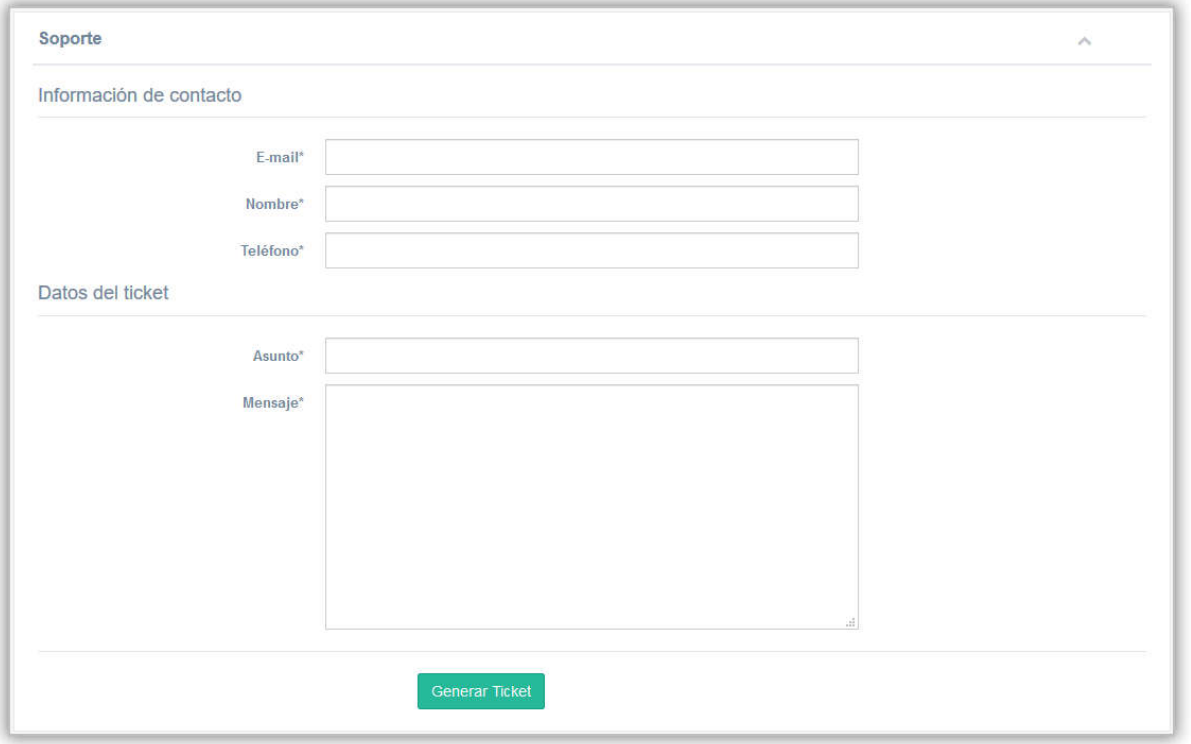

*Imagen 26 Generar Ticket*

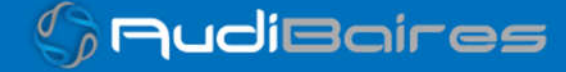

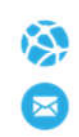

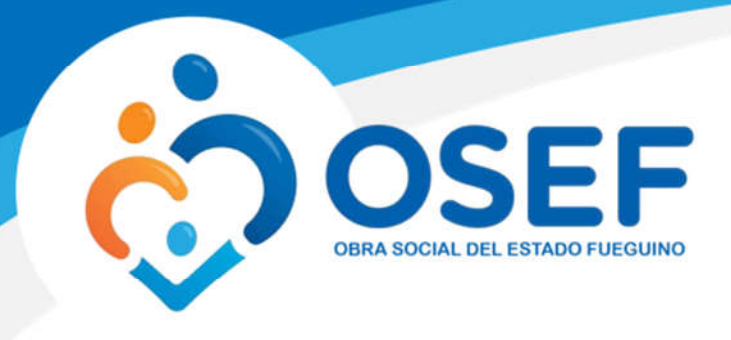

#### VADEMECUM

En esta sección se listarán todos los productos actuales que se permite validar. En el campo "Buscar" se podrá filtrar ingresando el valor de alguno de los campos. Ej: número troquel, código barra, monodroga.

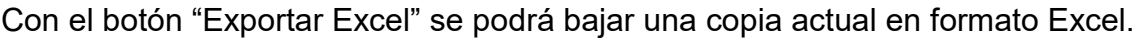

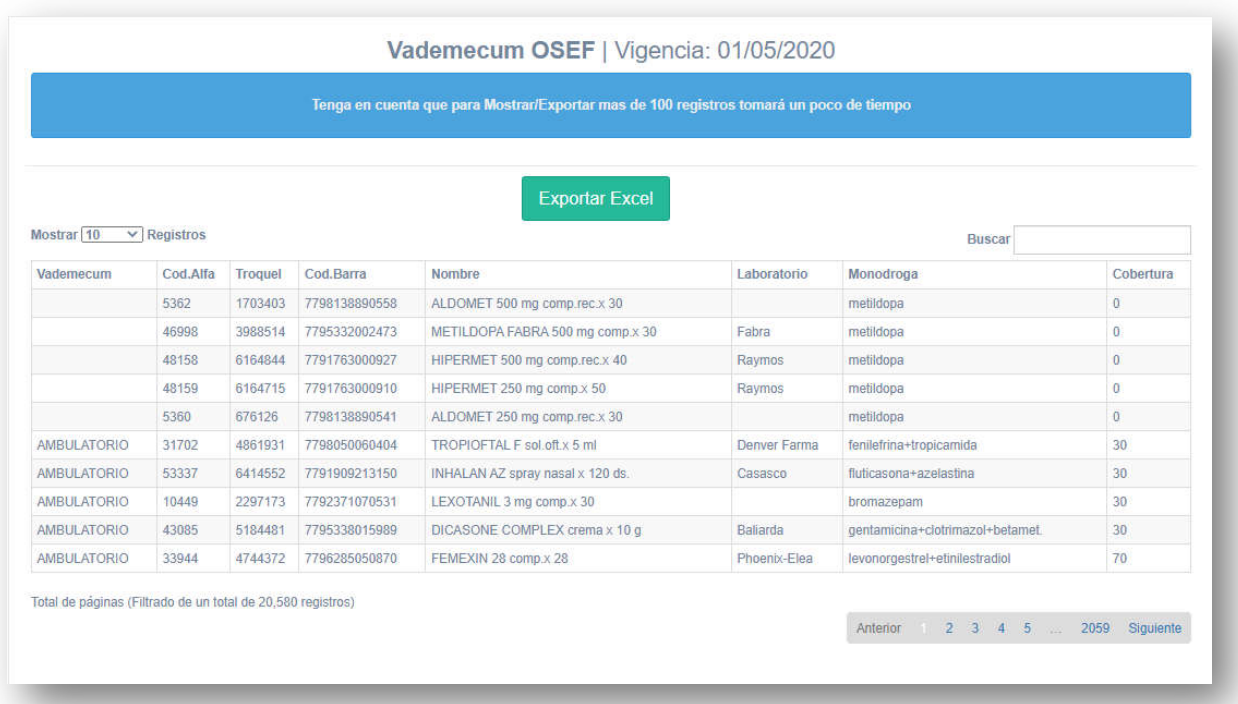

*Imagen 27 Listado Vademecum*

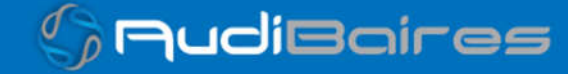

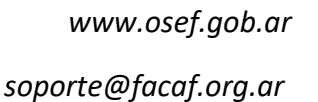

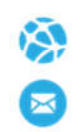

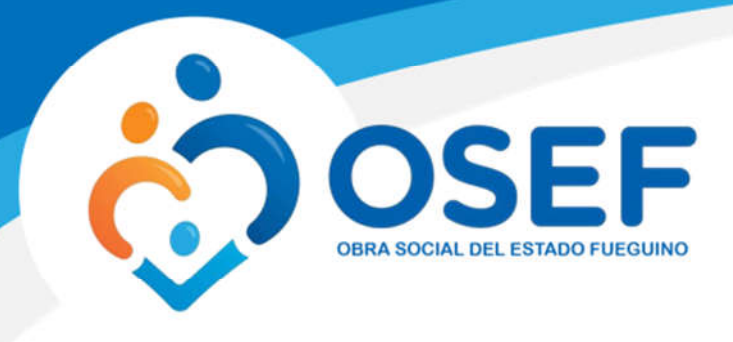

## LISTADO ACCESORIOS

En esta sección se listarán todos los *productos accesorios* actuales que se permite validar. En el campo "Buscar" se podrá filtrar ingresando el valor de alguno de los campos. Ej: número troquel, código barra, nombre.

Con el botón "Exportar Excel" se podrá bajar una copia actual en formato Excel.

En el caso de no encontrar el producto deseado deberá pedir el alta por los canales correspondientes.

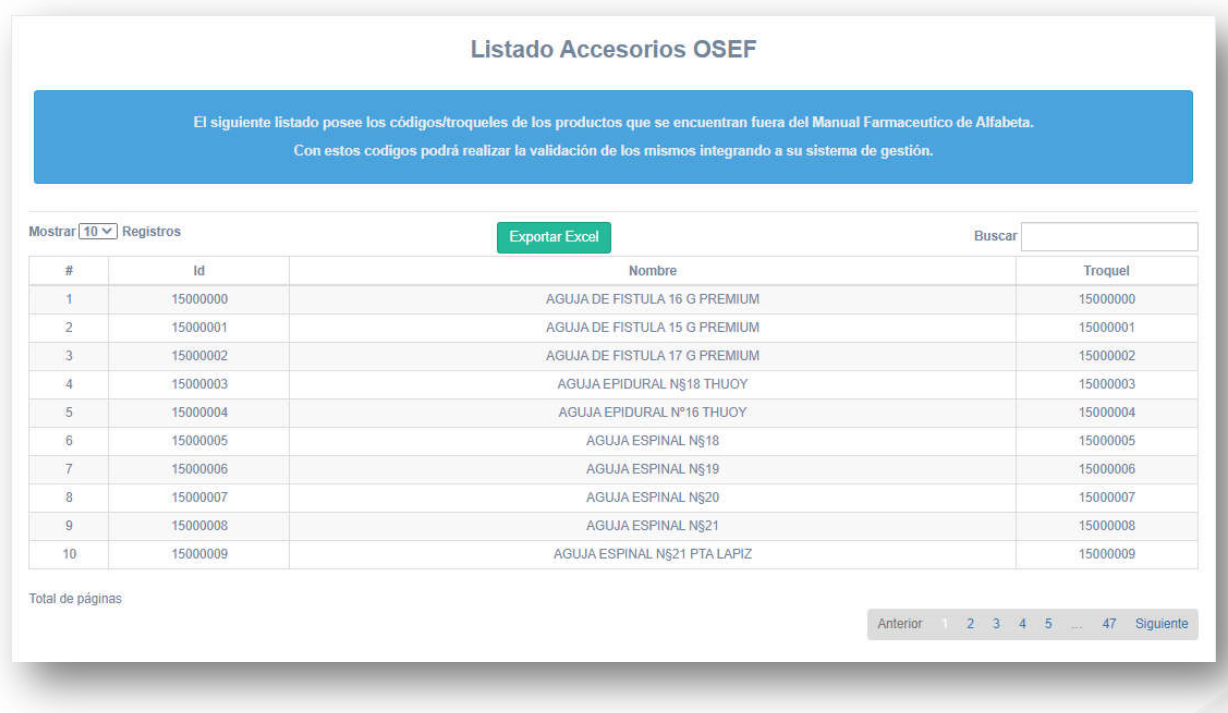

*Imagen 28 Listado Accesorios*

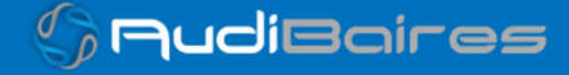